# **Install VMWare Workstation Player, and Kali Linux**

**Ver. 2021.03.**

**Assistant Professor, Dr. Kyounggon Kim Naif Arab University for Security Sciences https://www.kyounggonkim.com, anesra@gmail.com**

**Step 1. Download 7-Zip at the following site based on your Windows version (32-bit or 64-bit) and install 7-Zip program**

**Step 2. Visit the following Site and Download Kali Linux VMWare image file link** 

Step 3. Go to the Download Folder (C:\Users\UserName\Downloads)

**Step 4. Visit the following Site, and Download Workstation 16 Player for Windows**

**Step 5. Install VMWare Workstation Player** 

**Step 6. Import Kali Linux VMWare Image file into the VMWare Workstation Player**

**Step 7. Run the Kali Linux**

# **Step 1. Download 7-Zip at the following site based on your Windows version (32-bit or 64-bit) and install 7-Zip program.**

https://www.7-zip.org/download.html

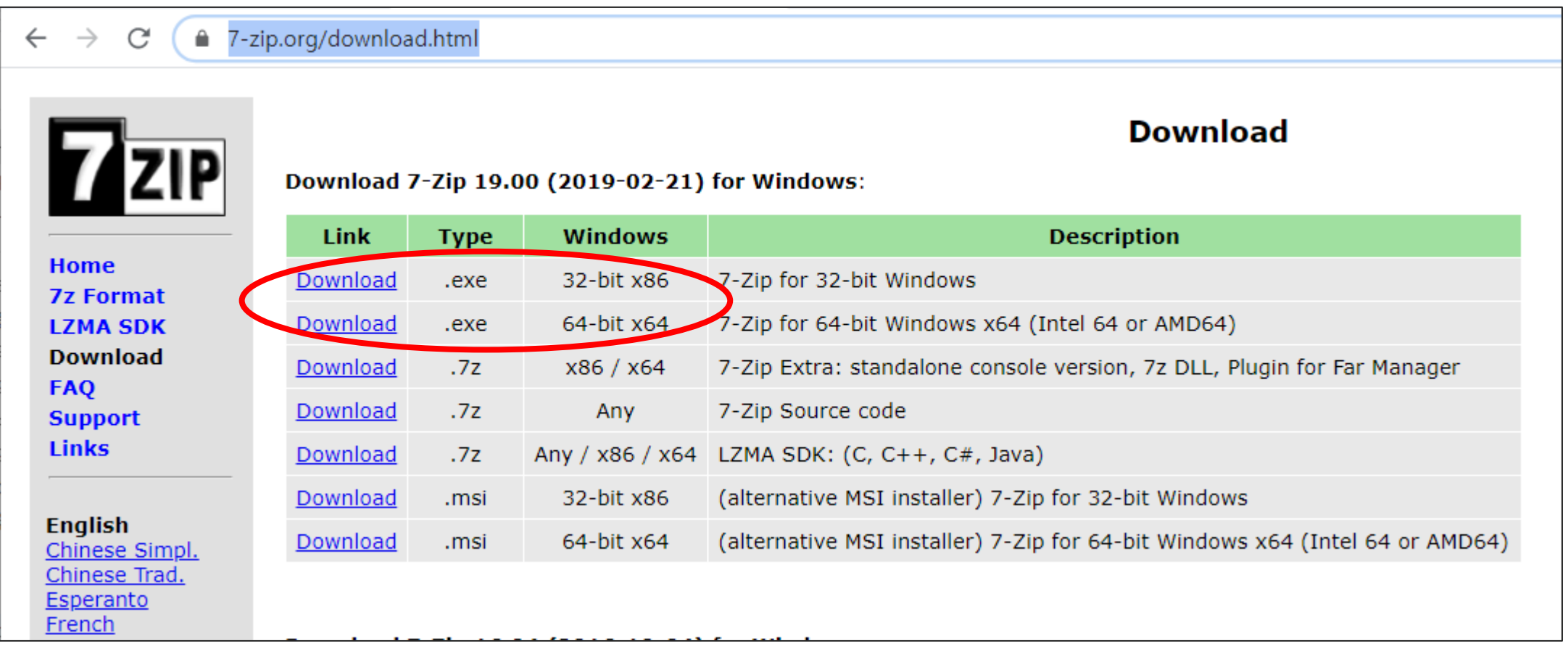

# **Step 2. Visit the following Site and Download Kali Linux VMWare image file link**

#### https://www.offensive-security.com/kali-linux-vm-vmware-virtualbox-image-download/

e offensive-security.com/kali-linux-ym-ymware-virtualbox-image-download/

the downl

take 10 m

hours to c

# **DOWNLOAD KALI LINUX VIRTUAL IMAGES**

Want to download Kali Linux custom images? We have generated several Kali Linux VMware and VirtualBox images which we would like to share with the community. Note that the images provided below are maintained on a "best effort" basis and all future updates will be listed on this page. Furthermore, Offensive Security does not provide technical support for our contributed Kali Linux images. Support for Kali can be obtained via various methods listed on the Kali Linux Community page. These images have a default login/password of "kali/kali" and may have pre-generated SSH host keys.

We generate fresh Kali Linux image files every few months, which we make available for download. This page provides the links to download Kali Linux in its latest official release. For a release history, check our Kali Linux Releases page. Please note: You can find unofficial, untested weekly releases at http://cdimage.kali.org/kali-weekly/. Downloads are rate limited to 5 concurrent connections.

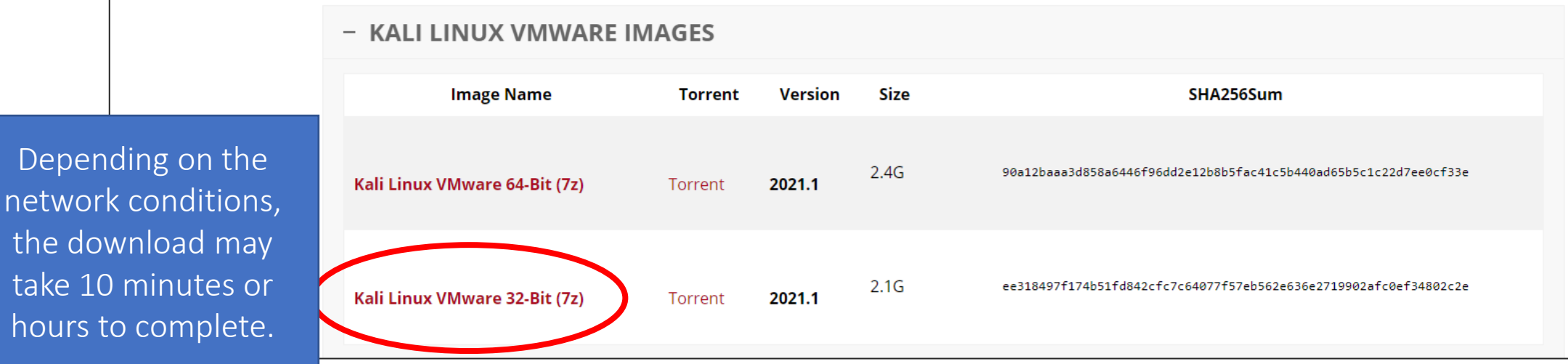

# Step 3. Go to the Download Folder (C:\Users\UserName\Downloads)

1) Make the Kali folder at the C: $W$ 

2) Move the file (kali-linux-2021.1-vmware-i386.7z) to the C:\Kali

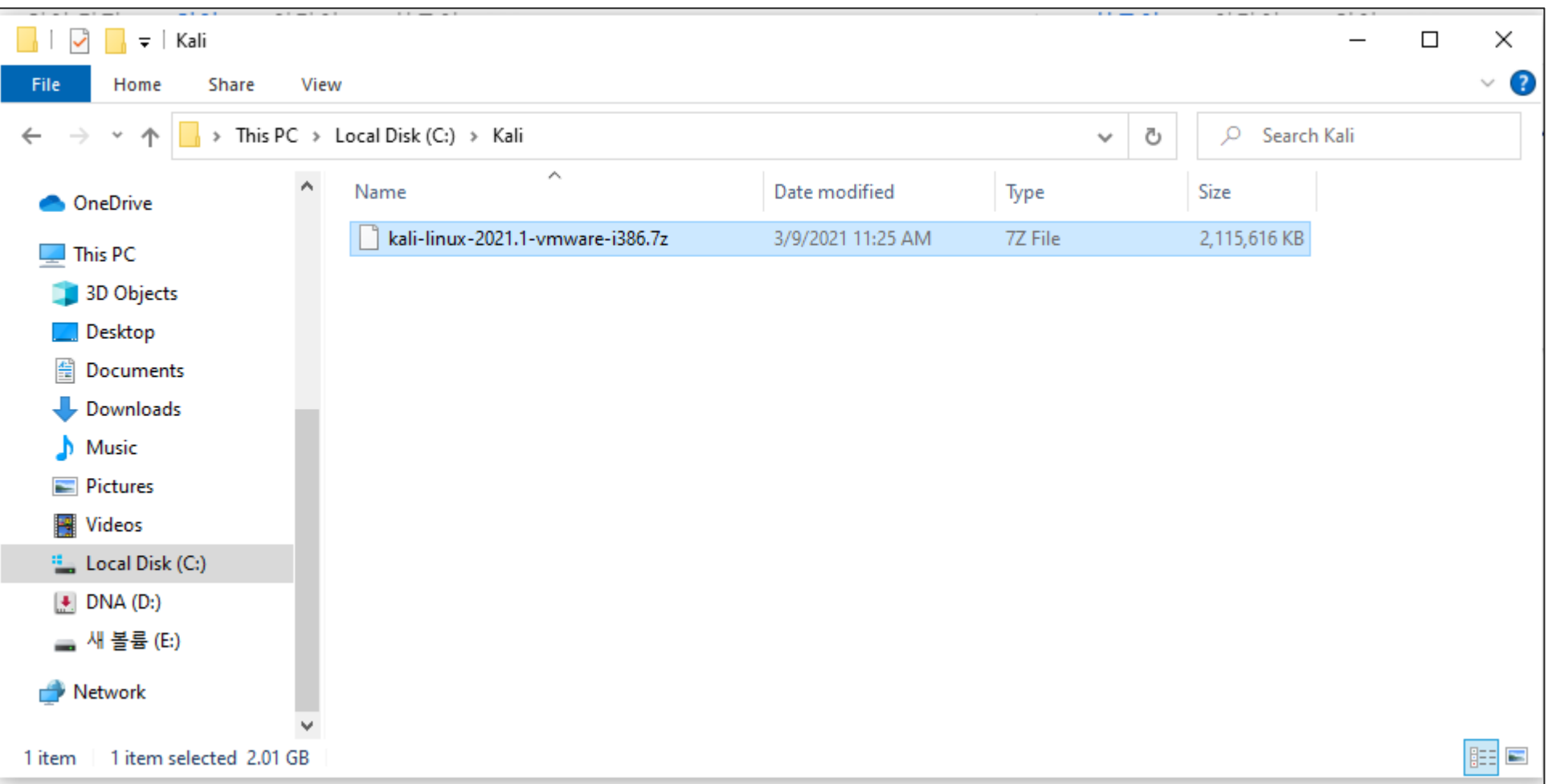

#### Step 3. Go to the Download Folder (C:\Users\UserName\Downloads)

1) Click the file with Mouse right, and then select 7-zip > extract here

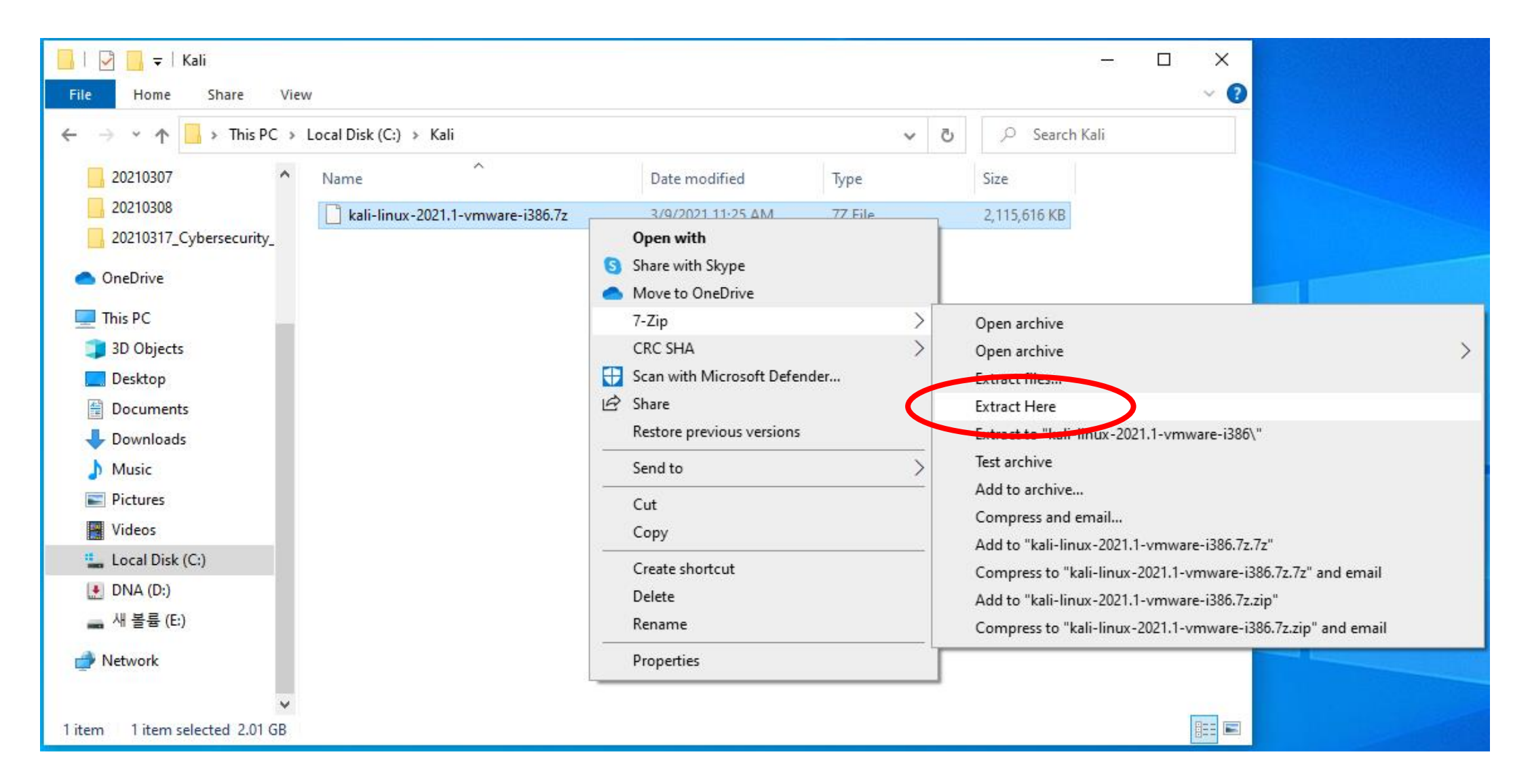

# Step 3. Go to the Download Folder (C:\Users\UserName\Downloads)

1) Click the file with Mouse right, and then select 7-zip > extract the file.

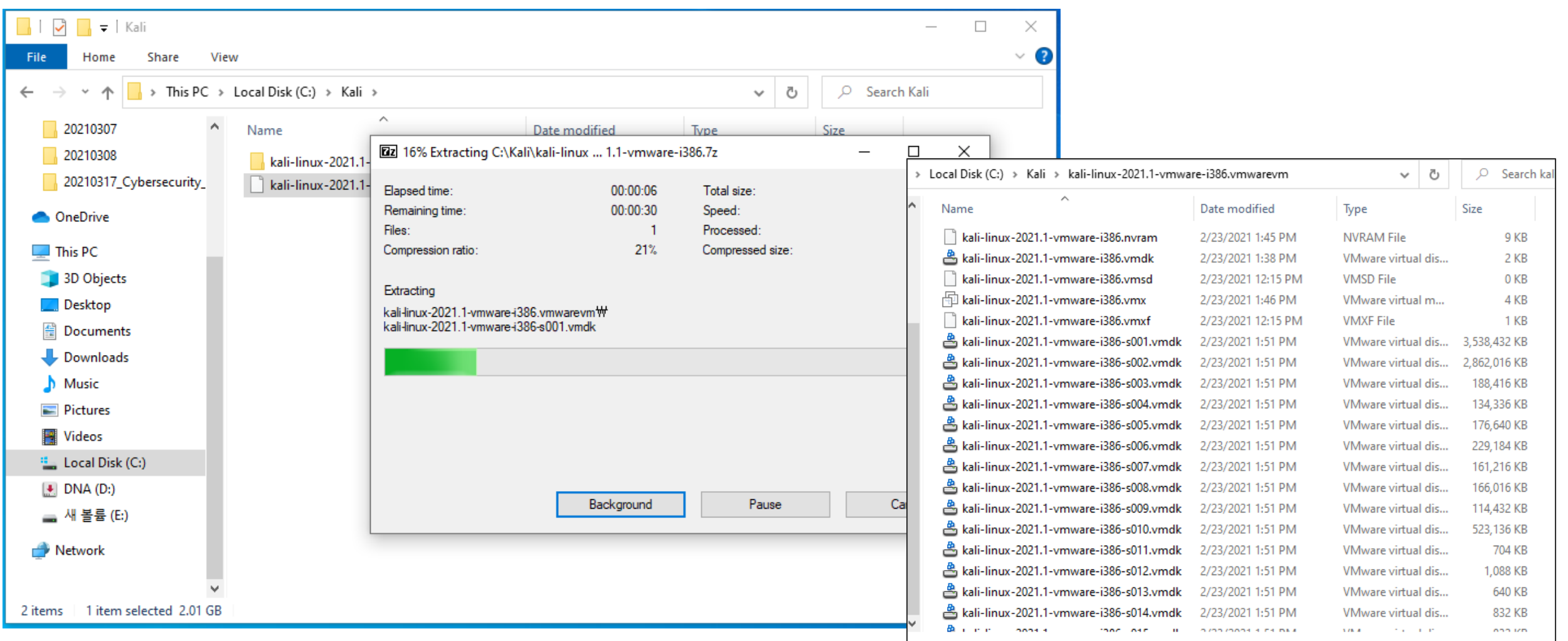

#### **Step 4. Visit the following Site, and Download Workstation 16 Player for Windows**

#### https://www.vmware.com/products/workstation-player/workstation-player-evaluation.html

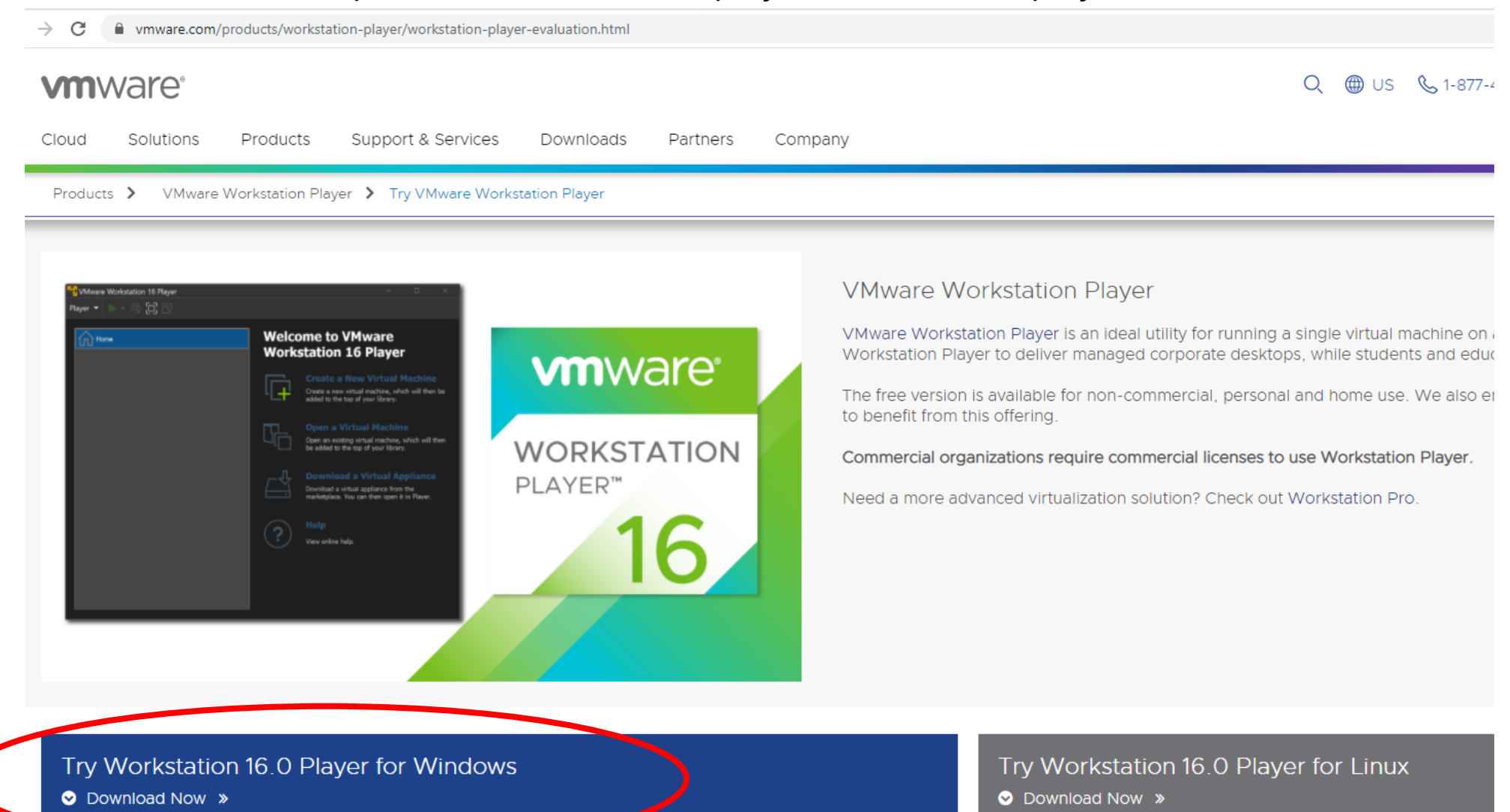

# **Step 5. Install VMWare Workstation Player**

https://www.vmware.com/products/workstation-player/workstation-player-evaluation.html

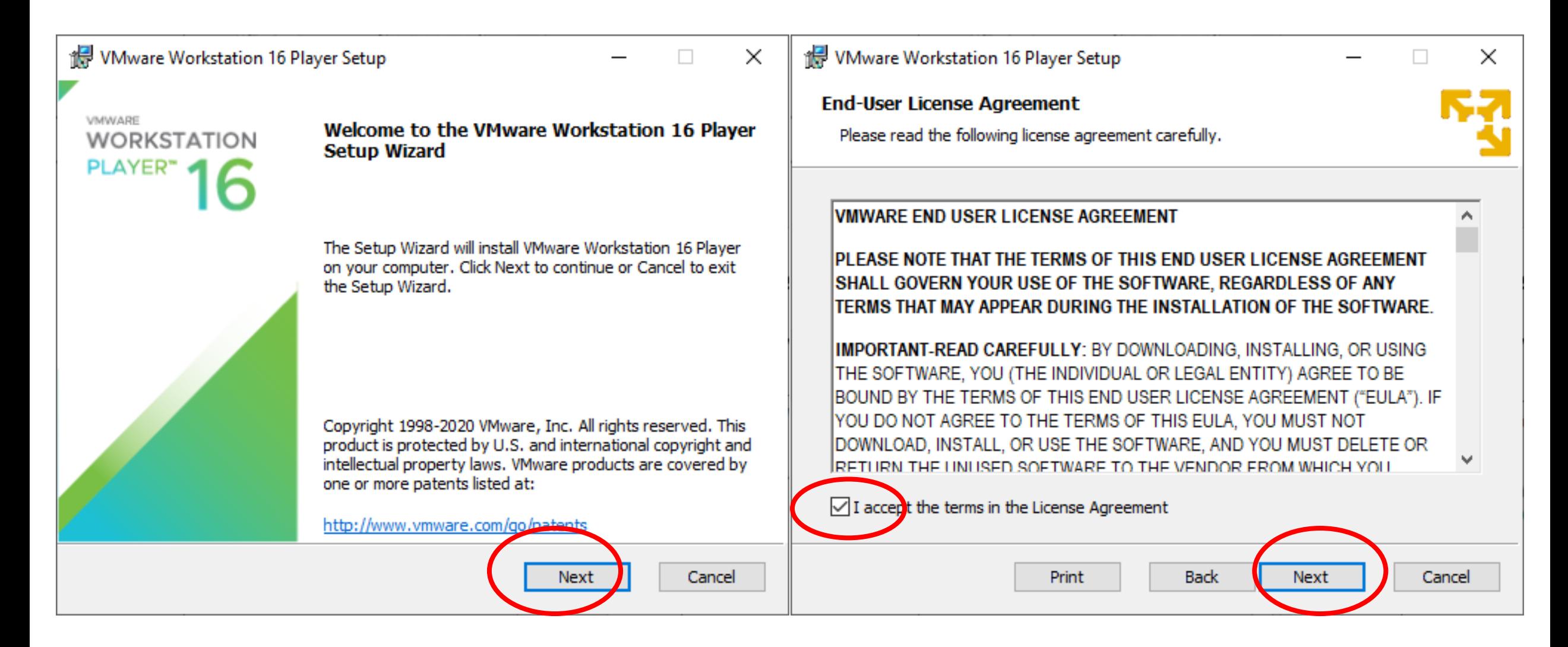

#### **Step 5. Install VMWare Workstation Player (Continue)**

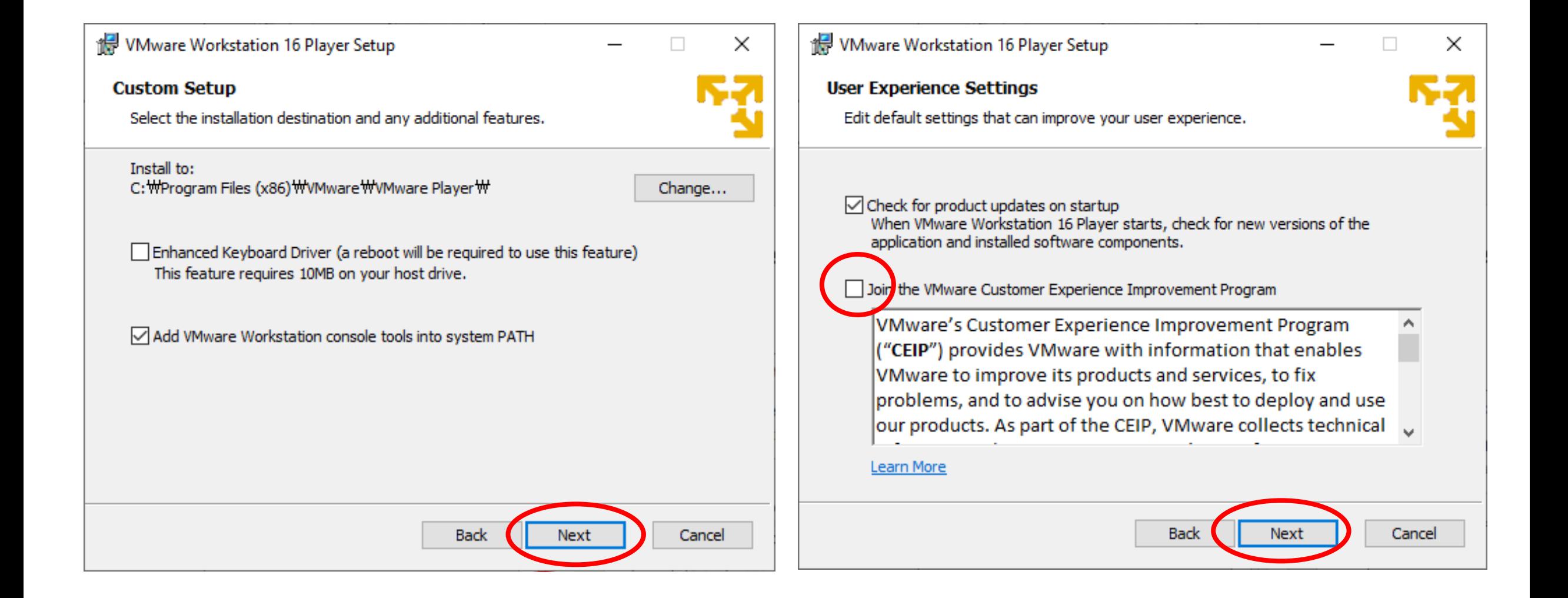

#### **Step 5. Install VMWare Workstation Player (Continue)**

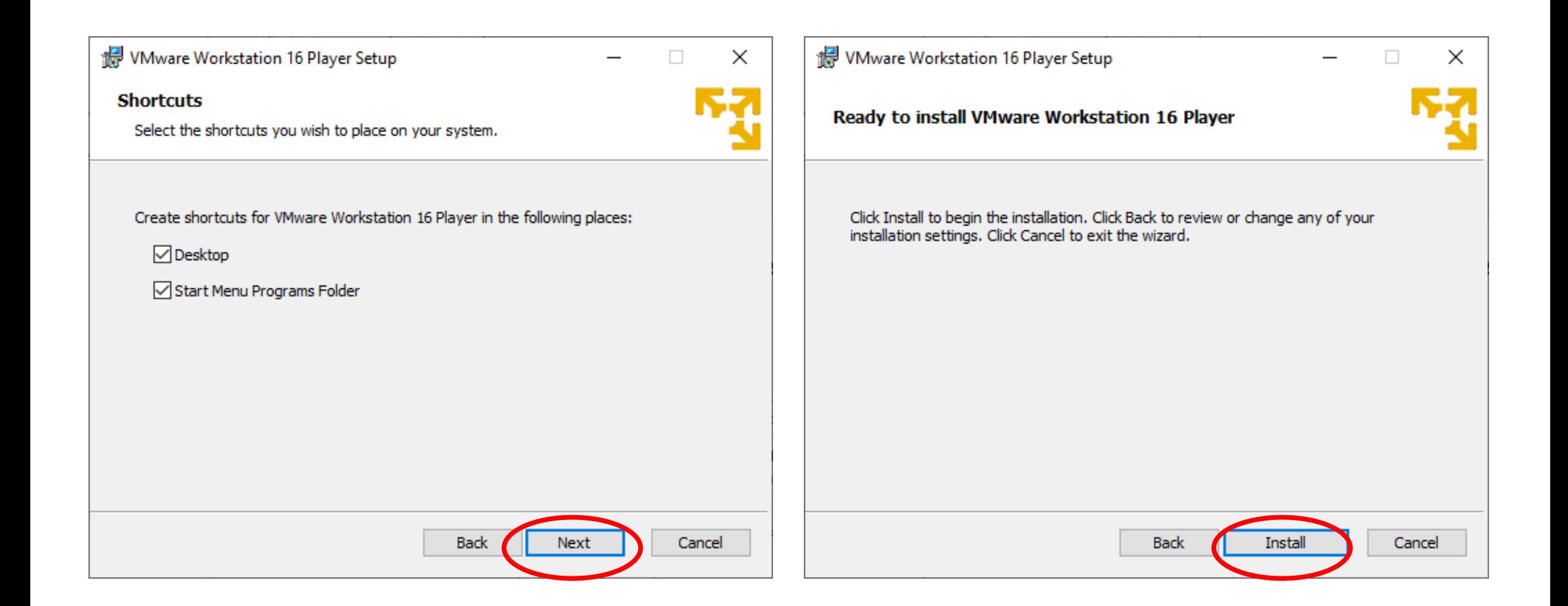

#### **Step 5. Install VMWare Workstation Player (Continue)**

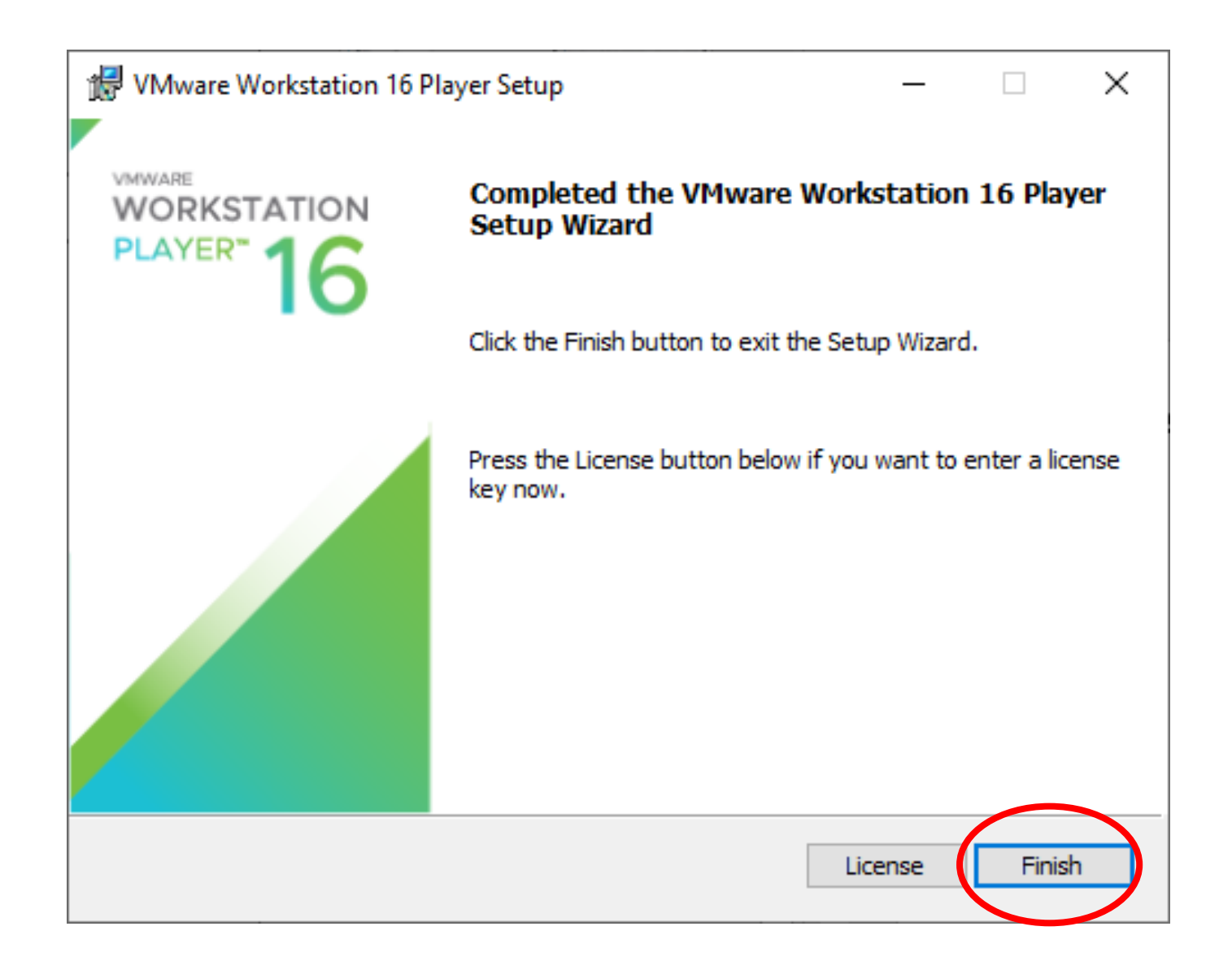

**Step 6. Import Kali Linux VMWare Image file into the VMWare Workstation Player** 1) Run VMWare Workstation icon at the Windows

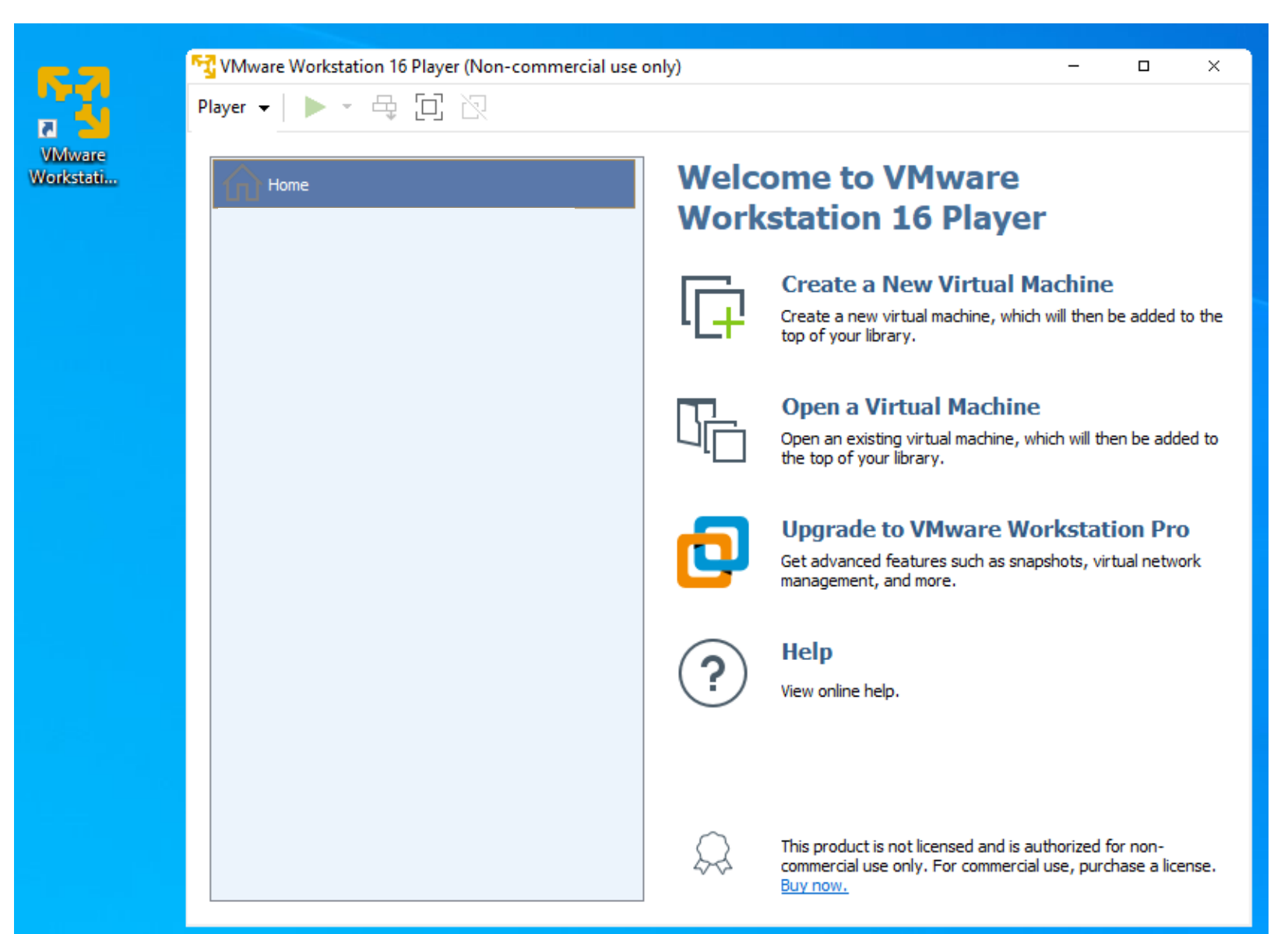

# **Step 6. Import Kali Linux VMWare Image file into the VMWare Workstation Player**

2) Player > File > Open, then select the following file

"C:\Kali\Kali-Linux-2021.1-vmware-i386.vmwarevm\Kali-Linux-2021.1-vmware-i386.vmx"

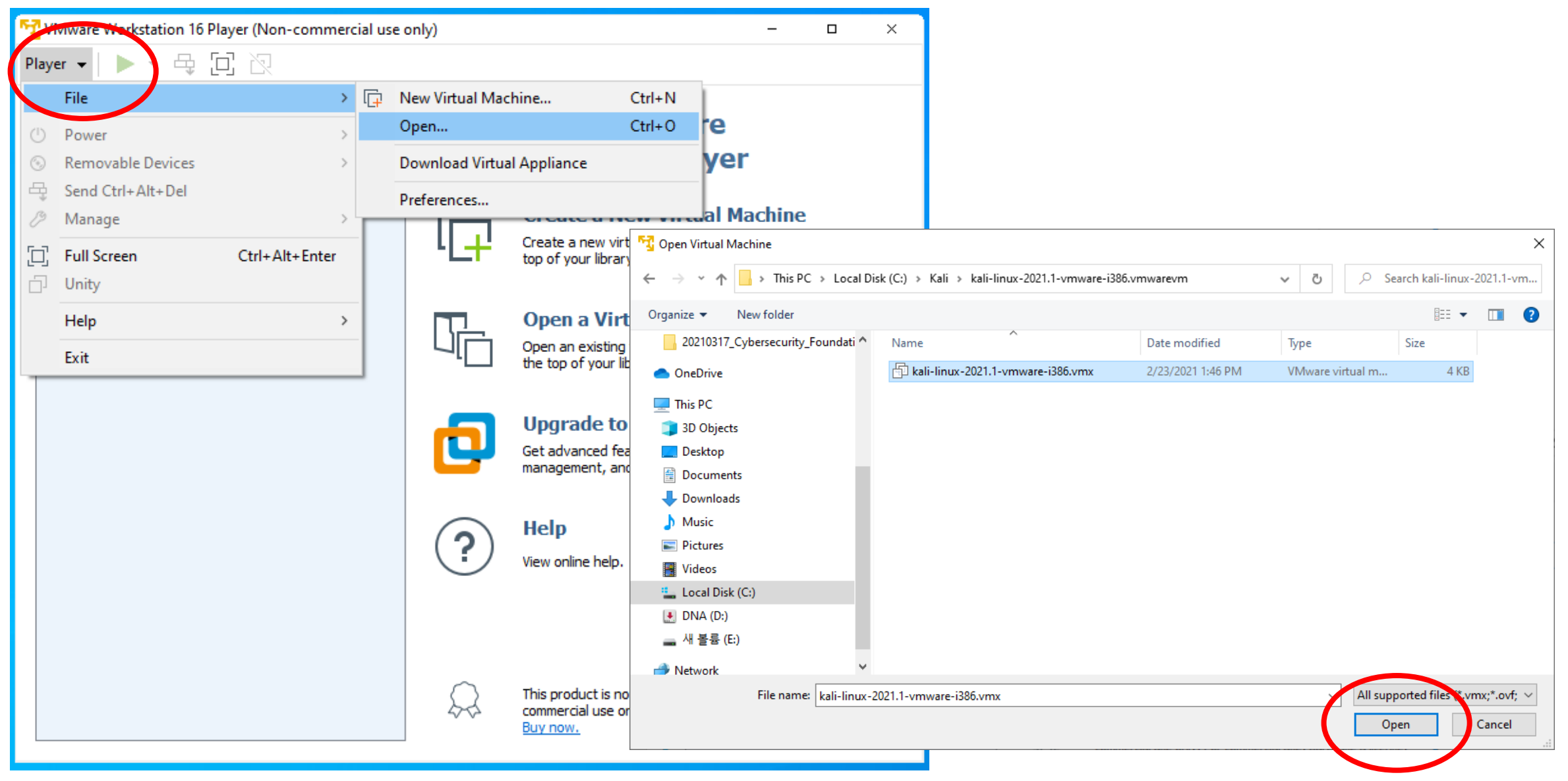

#### **Step 7. Run the Kali Linux**

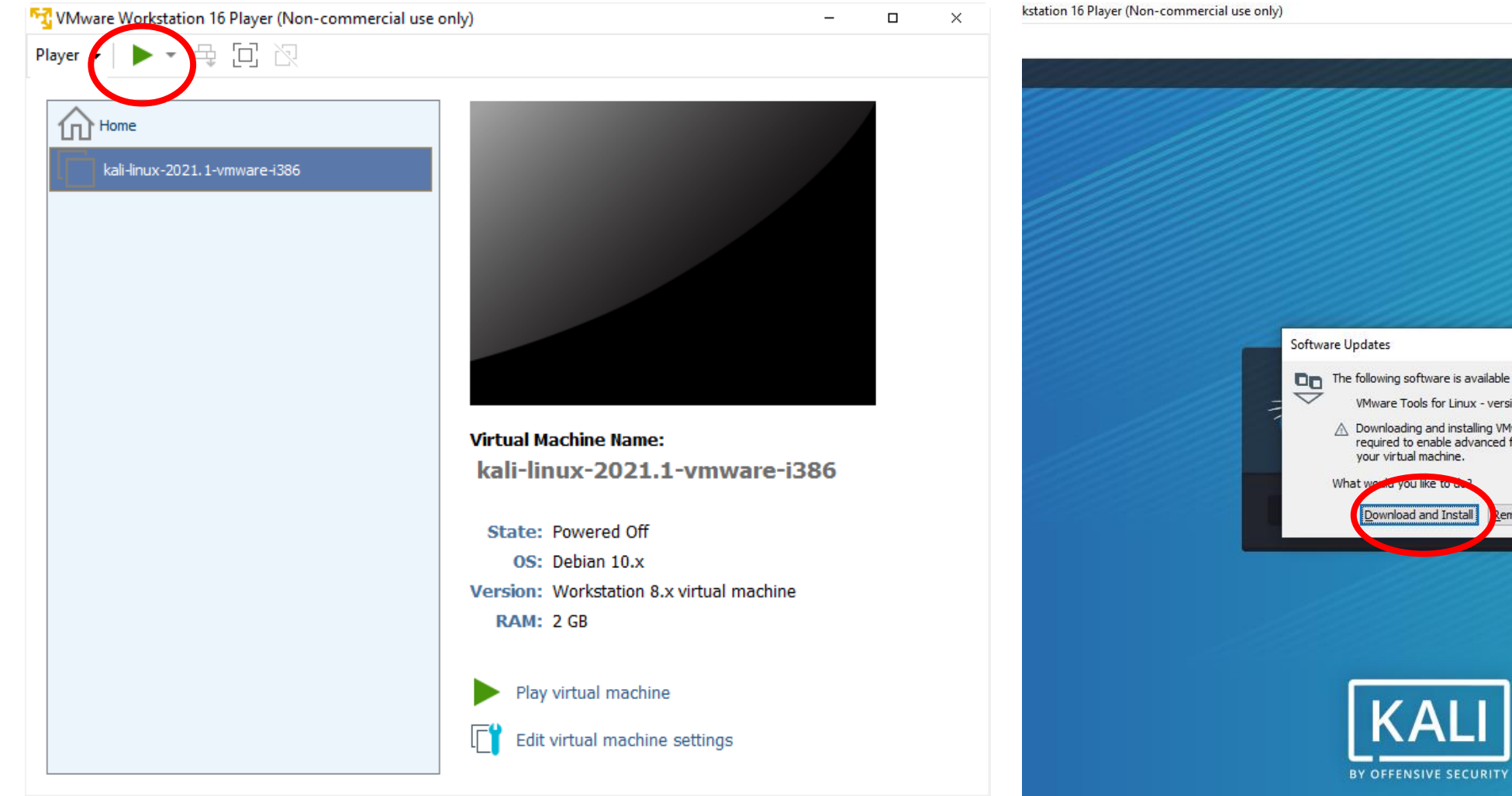

 $\times$ The following software is available for download: VMware Tools for Linux - version 10.3.22  $\bigtriangleup$  Downloading and installing VMware Tools is<br>required to enable advanced features of your virtual machine. Download and Install Remind Me Later

 $\equiv$   $\epsilon$ 

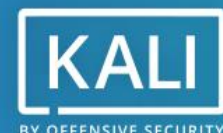

# **Step 7. Run the Kali Linux** After success the booting, type ID and Password as ID: **kali**, Password: **kali**

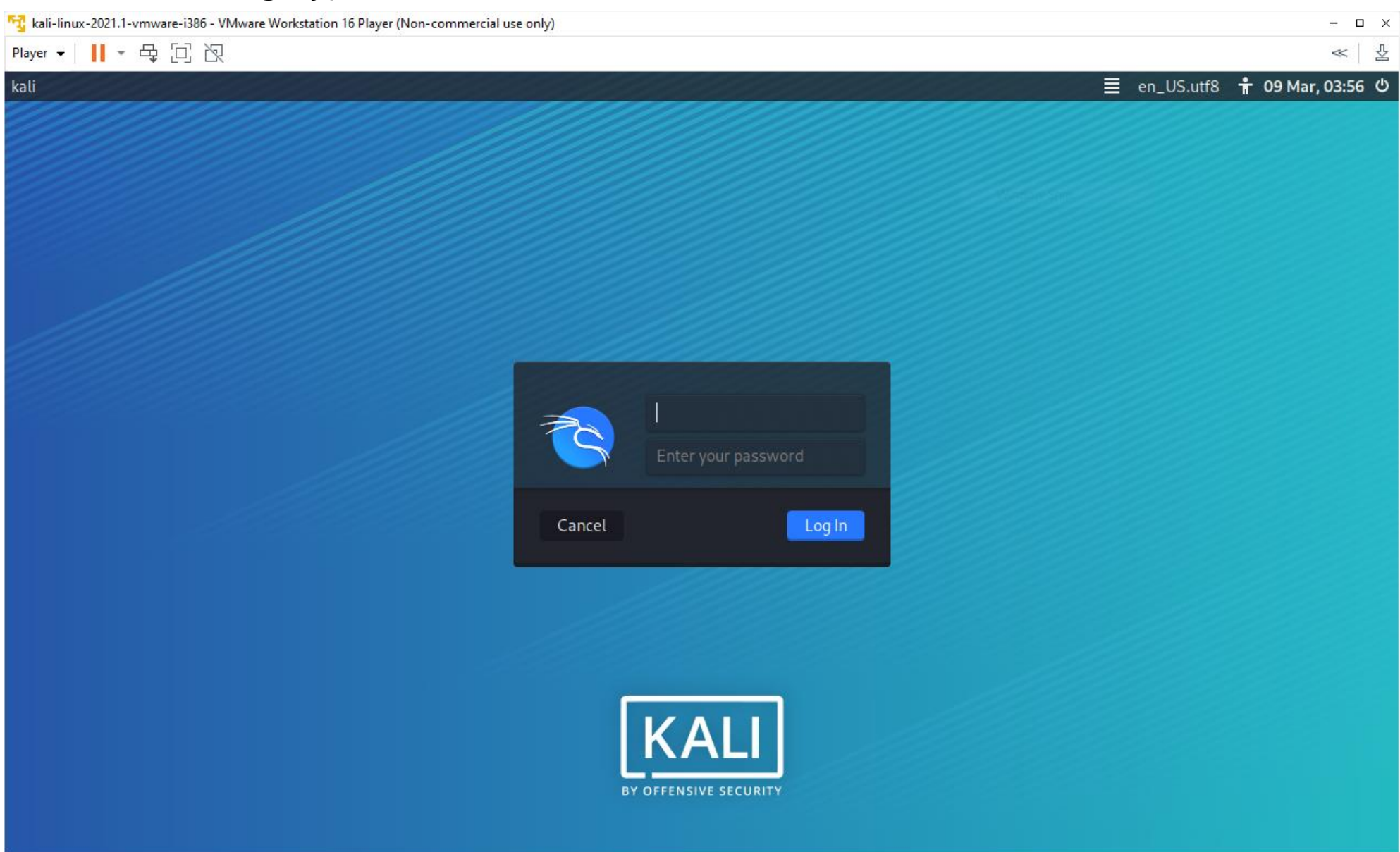

# **Step 7. Run the Kali Linux**

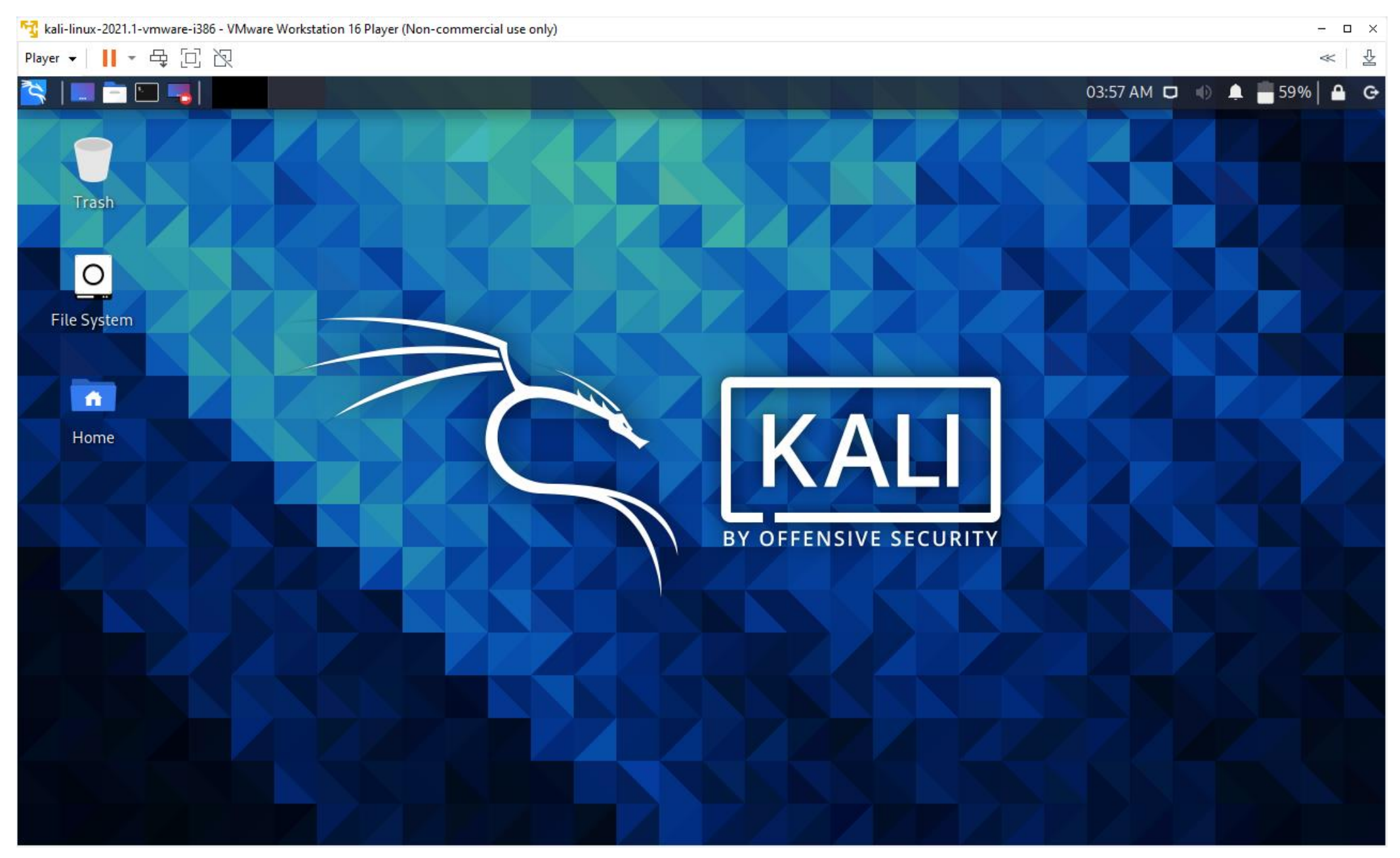